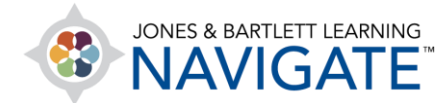

## **How to Take a Quiz**

*This document contains instructions on how students can access and take an assigned quiz from their instructor.*

1. Navigate to and click on the quiz you have been assigned by your teacher.

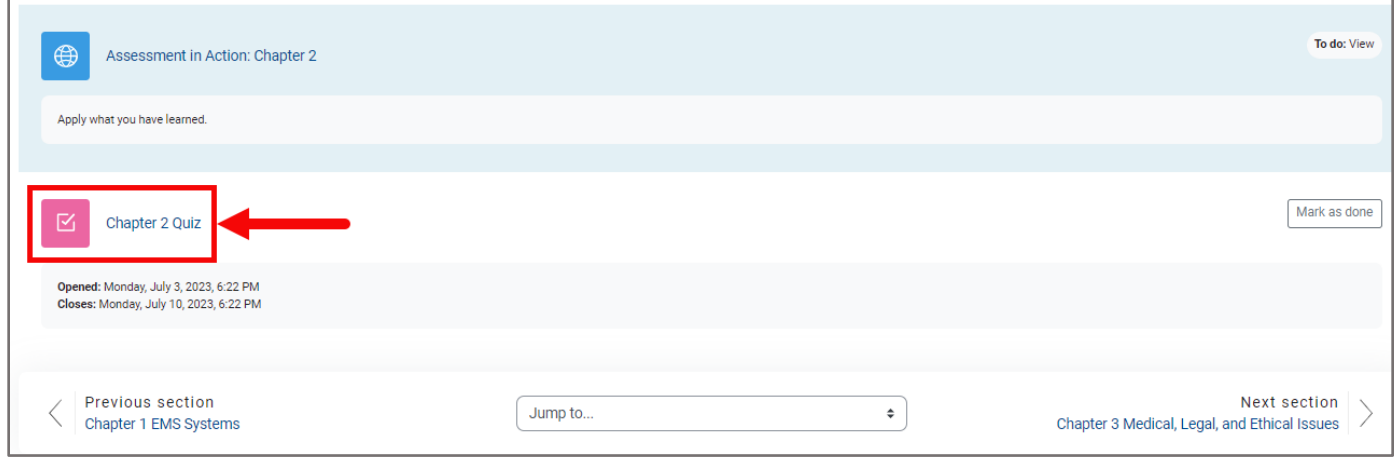

2. The quiz launch page will open. You will see details for the quiz, including how many attempts you have, how your final score will be calculated, grade to pass, and any time restrictions, if applicable.

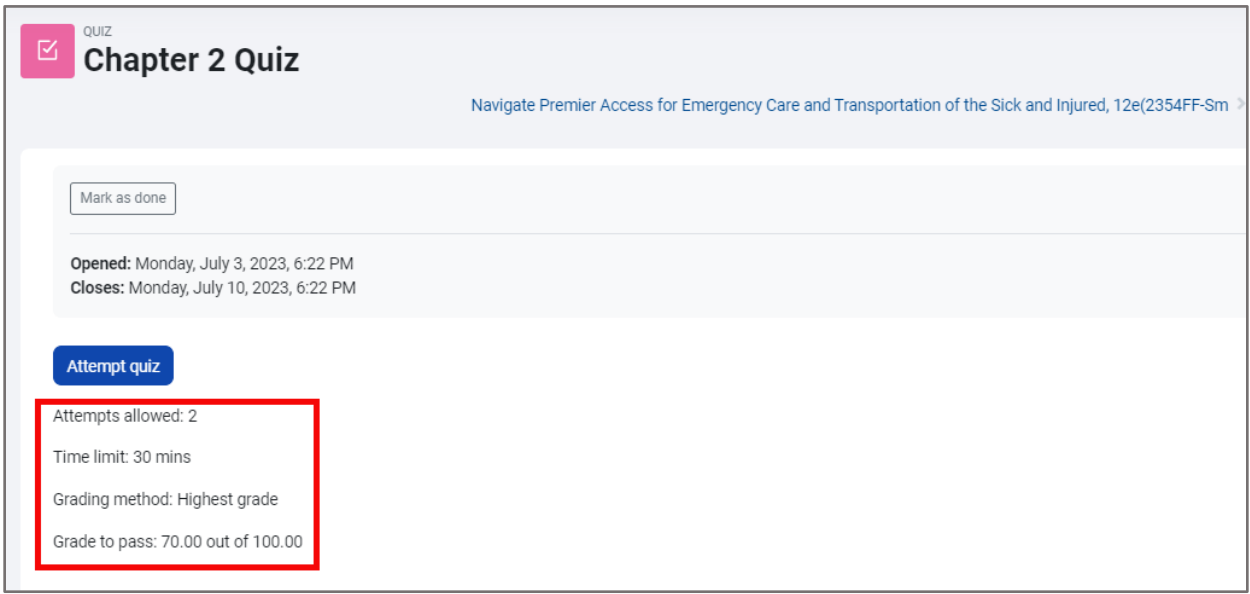

Technical Support: www.jblearning.com/techsupport | support@jblearning.com | 1-978-443-5000 | M-F 8:30am – 8:00pm

**CDX Learning Systems** 

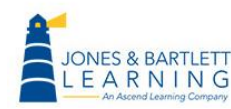

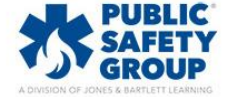

3. To begin the quiz, click the **Attempt quiz now** button. If a time limit is applied to the quiz, a pop up will remind you of it and ask you to **Start attempt**.

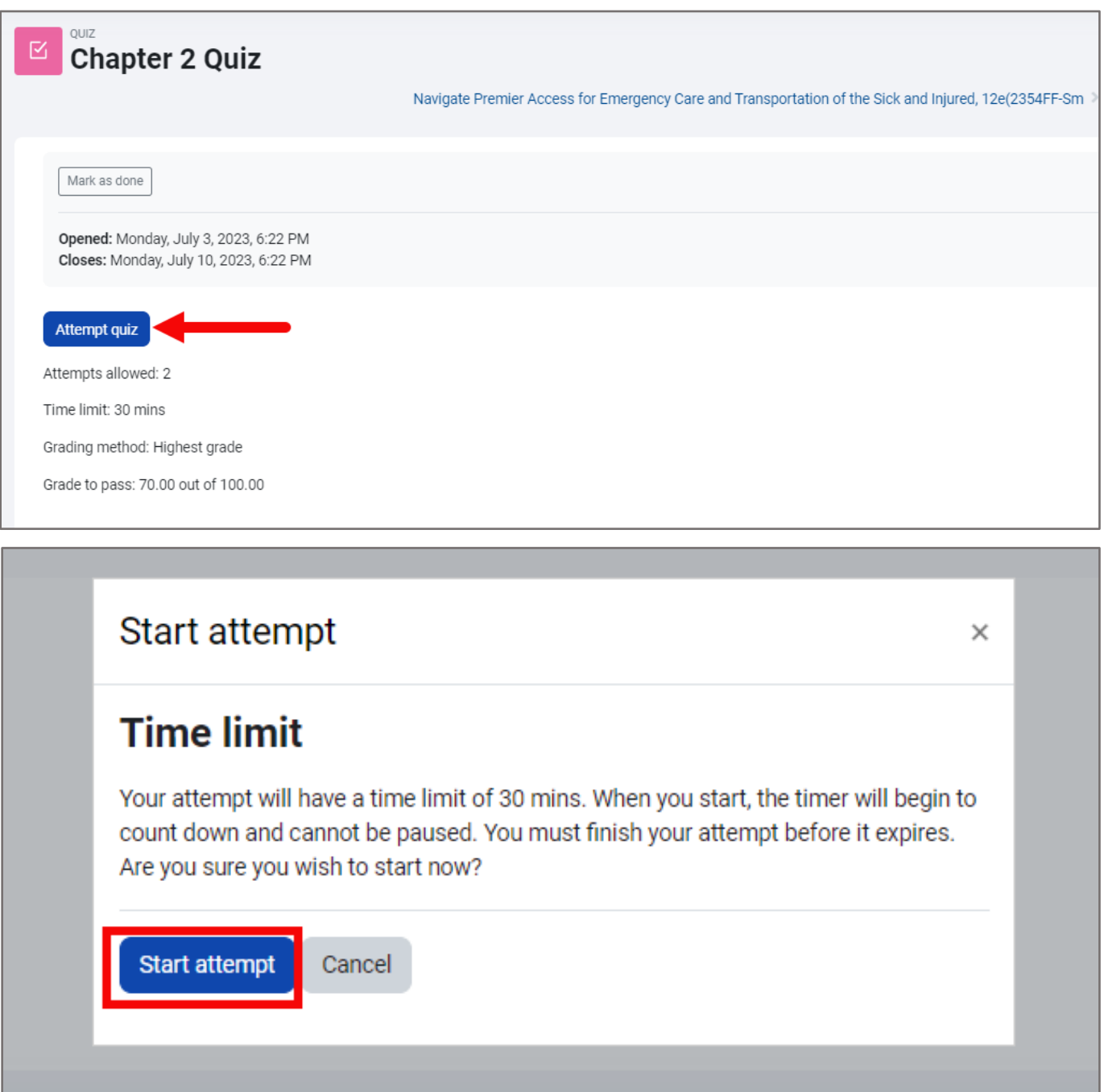

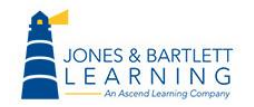

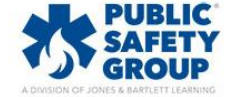

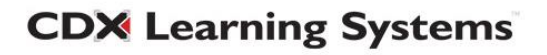

4. The quiz page displays all questions centrally, with a flag option and point details to the left and a **Quiz Navigation** block to the right. You may flag any individual question by clicking **Flag question** on the left-hand side**.** You may remove any applied flags by clicking **Remove flag** in the same location. If a time limit is in use, that will display as well.

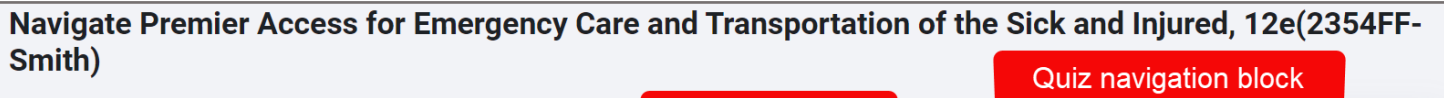

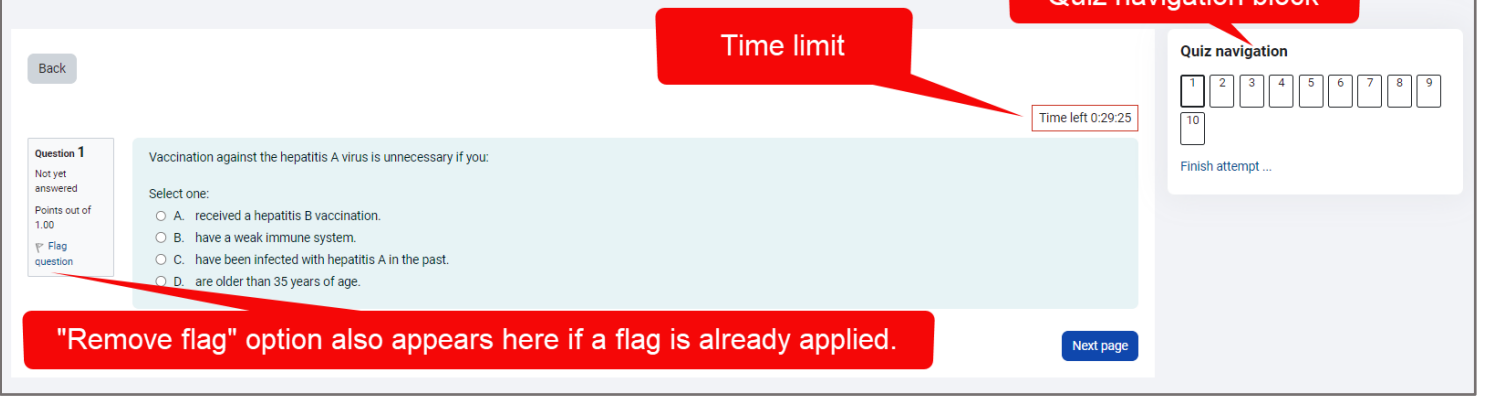

5. Any flags applied may be tracked as you go under the **Quiz Navigation** block to the right of the question. This block also indicates your progress in the quiz and enables you to jump to any individual question as needed, if permitted by your instructor.

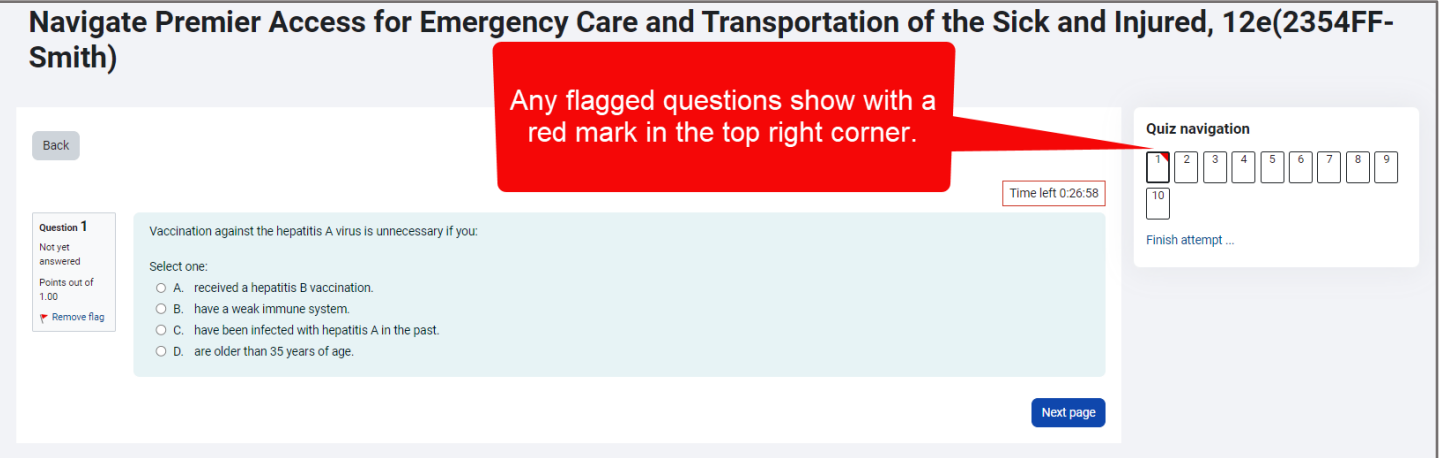

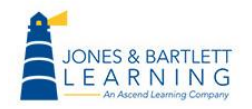

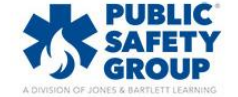

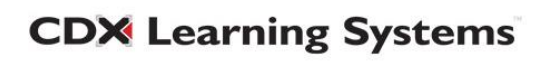

6. Select or enter your answer choice(s) for the given question(s) on the page and then click the

**Next page** button at the bottom-right to save your progress and continue.

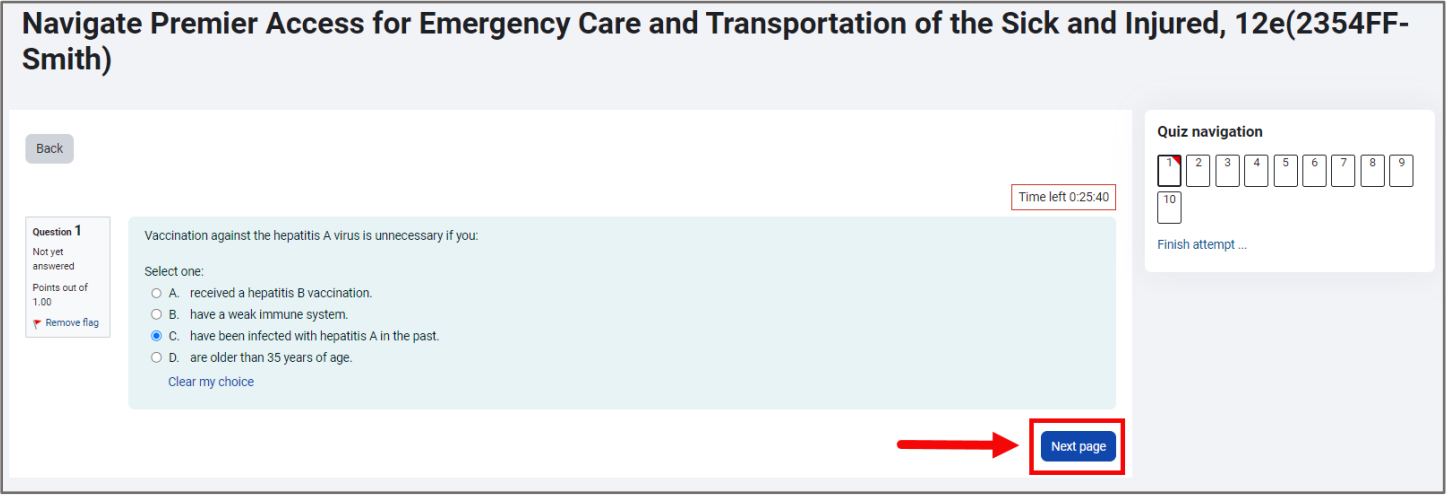

7. When you have reached the end of the quiz, you will see the summary page, where you may verify that you have answered all required questions and return to make changes, if permitted by your instructor, by clicking the **Return to attempt** button. When satisfied with your answers, click the **Submit all and finish** button and again (once more) to confirm your decision to submit.

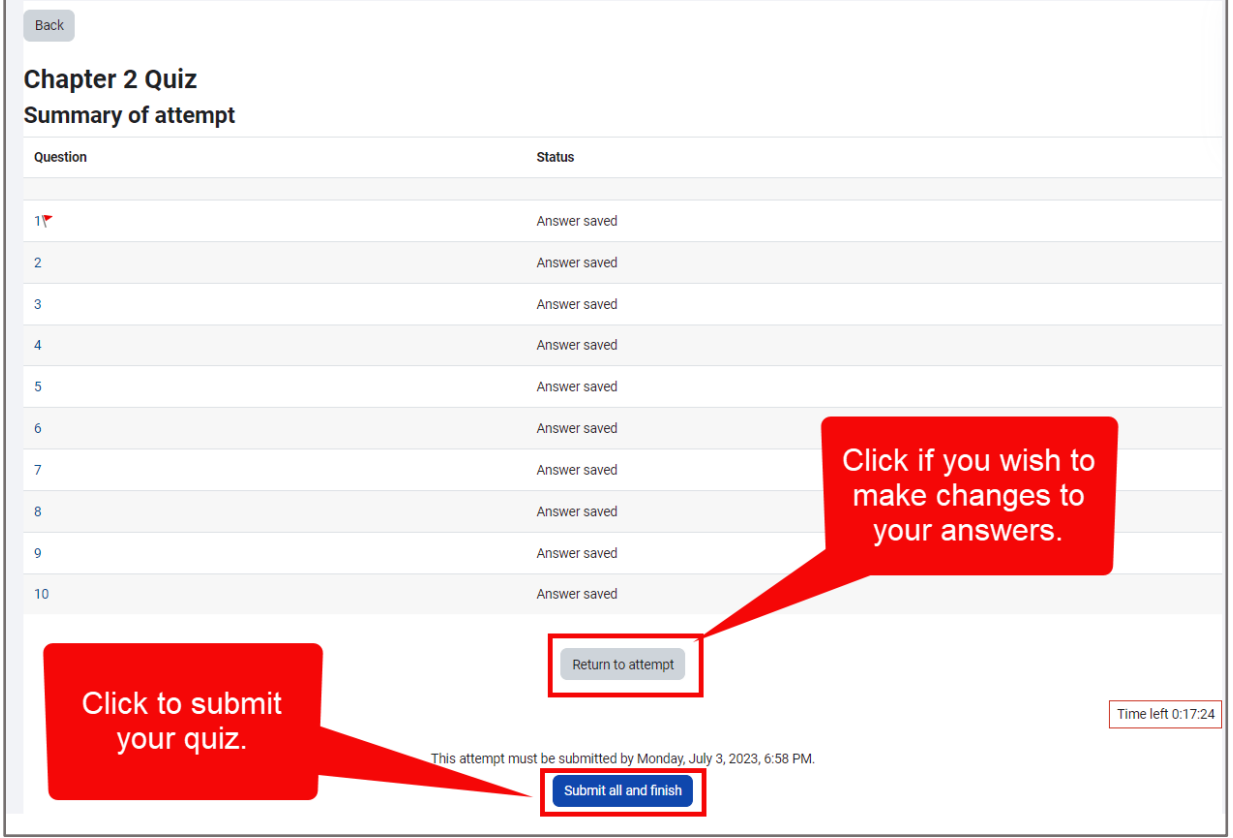

**CDX Learning Systems** 

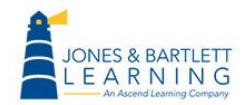

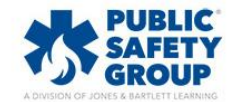

8. Depending on the feedback settings set by your instructor, you may be able to review your results immediately. Otherwise, you must wait until your results are published. When your results are available, you may review them by clicking the **Review** button on the quiz page to the right of the completed attempt for the quiz.

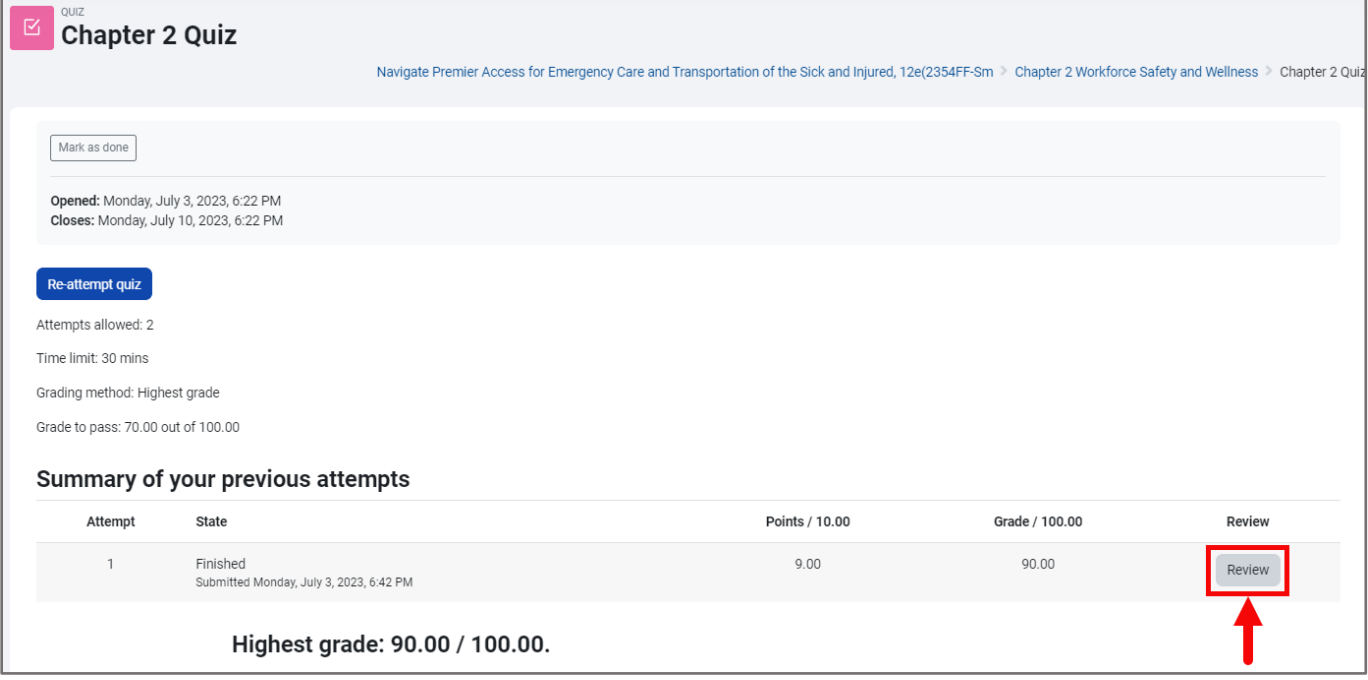

9. If you would like to retake the quiz and another attempt has been allowed by your instructor, click the **Re-attempt quiz** button.

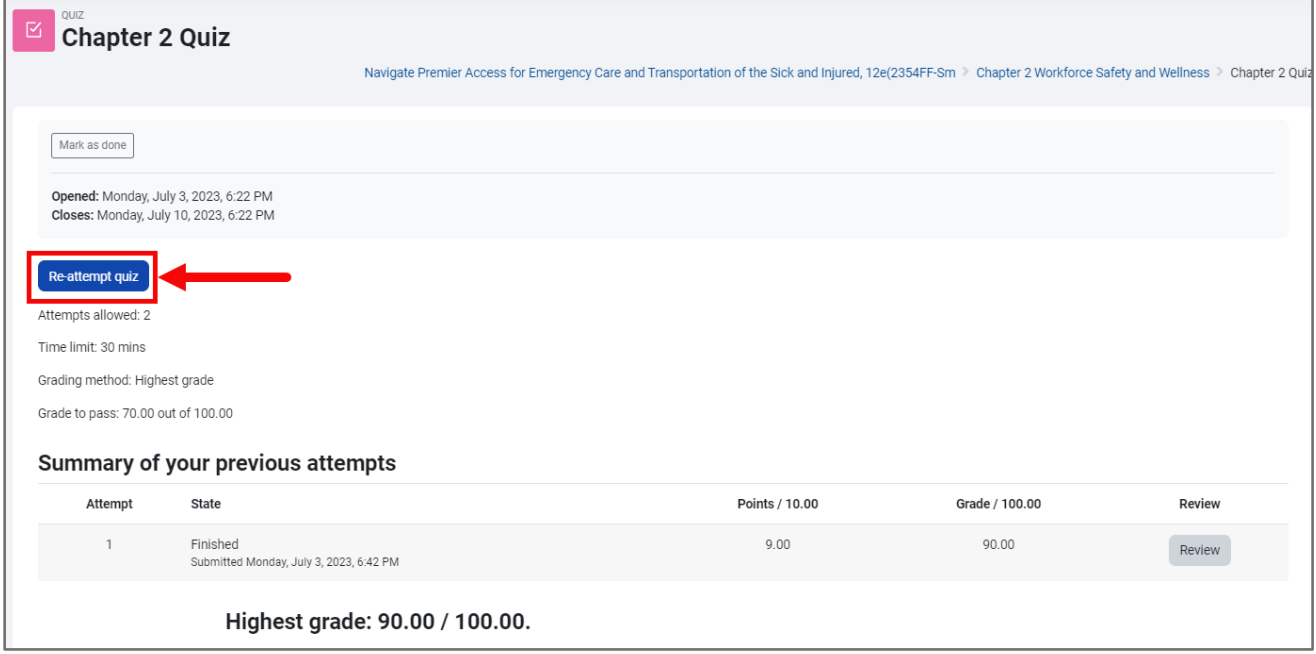

**CDX Learning Systems** 

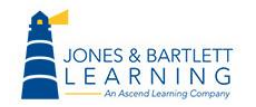

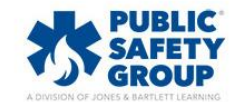